# How to Place & Remove a No Refund Hold

## **Overview**

The purpose of the **No Refund Hold** is for a student to indicate they do not want credits in their student accounts to be refunded. Credits in their student account can be refunded by request at a later date, or be used toward future charges.

This hold can be placed or removed by the student at any time by following this guide.

Please note that THIS HOLD DOES NOT PREVENT REGISTRATION OR OTHER UNIVERSITY SERVICES.

#### Process

1. After logging into Workday, navigate to your Student Profile by clicking the *View Profile* icon at the top right corner (it may show your photo if you have taken one).

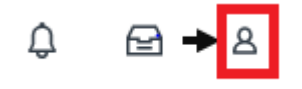

2. Click *Personal* on the left menu bar.

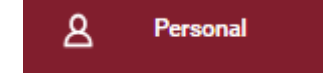

#### 3. Then click the *Additional Data* tab and then the *Edit* button under **Student Financials – No Refund Hold** .

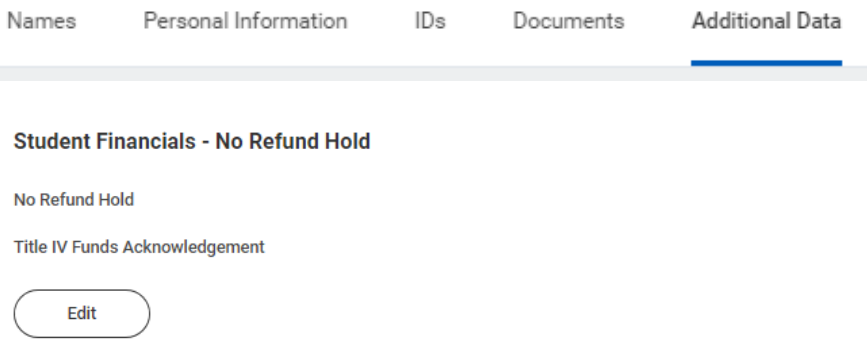

4. Once you have read the instructions, check **both** boxes as shown below to request a No Refund Hold on your student account.

### **Student Financials - No Refund Hold**

No Refund Hold

**Title IV Funds Acknowledgement** 

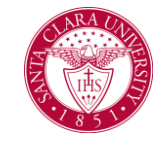

# How to Place & Remove a No Refund Hold

Instructions

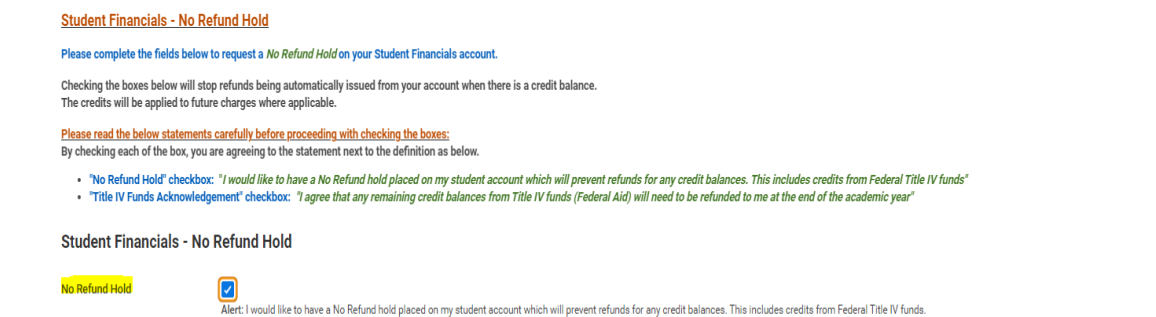

Title IV Funds Acknowledgement |

- 5. Click *OK*.
- 6. Click the *Done* button. Your settings should now show the following:

Alert: I agree that any remaining credit balances from Title IV funds (Federal Aid) will need to be refunded to me at the end of the academic year

### **Student Financials - No Refund Hold**

No Refund Hold Yes

- Title IV Funds Acknowledgement Yes
- 7. To **remove the hold**, uncheck both boxes in step 4.

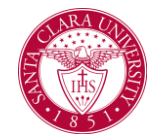